**Федеральное государственное бюджетное учреждение Всероссийский научно-исследовательский институт метрологической службы (ФГБУ «ВНИИМС»)**

#### СОГЛАСОВАНО

Заместитель директора производственной метрологии ФГБУ «ВНИИМС» А.Е. Коломин MH « 23 » *о* 5 2023 г.

# **Государственная система обеспечения единства измерений**

**Измерители температурные ИТ**

Методика поверки

**27.ТЛ58.22.00.000-04 МП**

#### 1 ОБЩИЕ ПОЛОЖЕНИЯ

Настоящая методика устанавливает объем, средства и методы первичной и периодической поверок измерителей температурных ИТ, изготавливаемых Акционерное общество «Научнопроизводственный комплекс «ЭЛАРА» им. Г.А. Ильенко» (АО «ЭЛАРА»), г. Чебоксары.

Производство серийное.

Измерители температурные ИТ (далее — ИТ) предназначены для приема информации от медных термопреобразователей сопротивления (50М) и термоэлектрических преобразователей типа ТХА (К), обеспечивает преобразование информации в цифровые значения и передачу этих значений по каналу связи.

Допускается проведение поверки ИТ не в полном объеме диапазонов преобразований и метрологических характеристик в соответствии с письменным заявлением владельца ИТ с обязательным указанием информации об объёме проведённой поверки согласно Приказу № 2510 от 31.07.2020 г. Минпромторга России.

При проведении поверки обеспечена прослеживаемость результатов измерений к Государственным первичным эталонам, указанным в таблице 1.

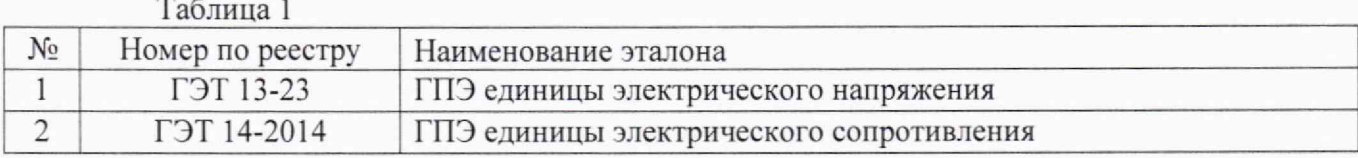

2

# 2 ПЕРЕЧЕНЬ ОПЕРАЦИЙ ПОВЕРКИ СРЕДСТВА ИЗМЕРЕНИЙ

2.1 При проведении поверки выполняют операции, указанные в таблице 2. Таблица 2 - Перечень операций поверки

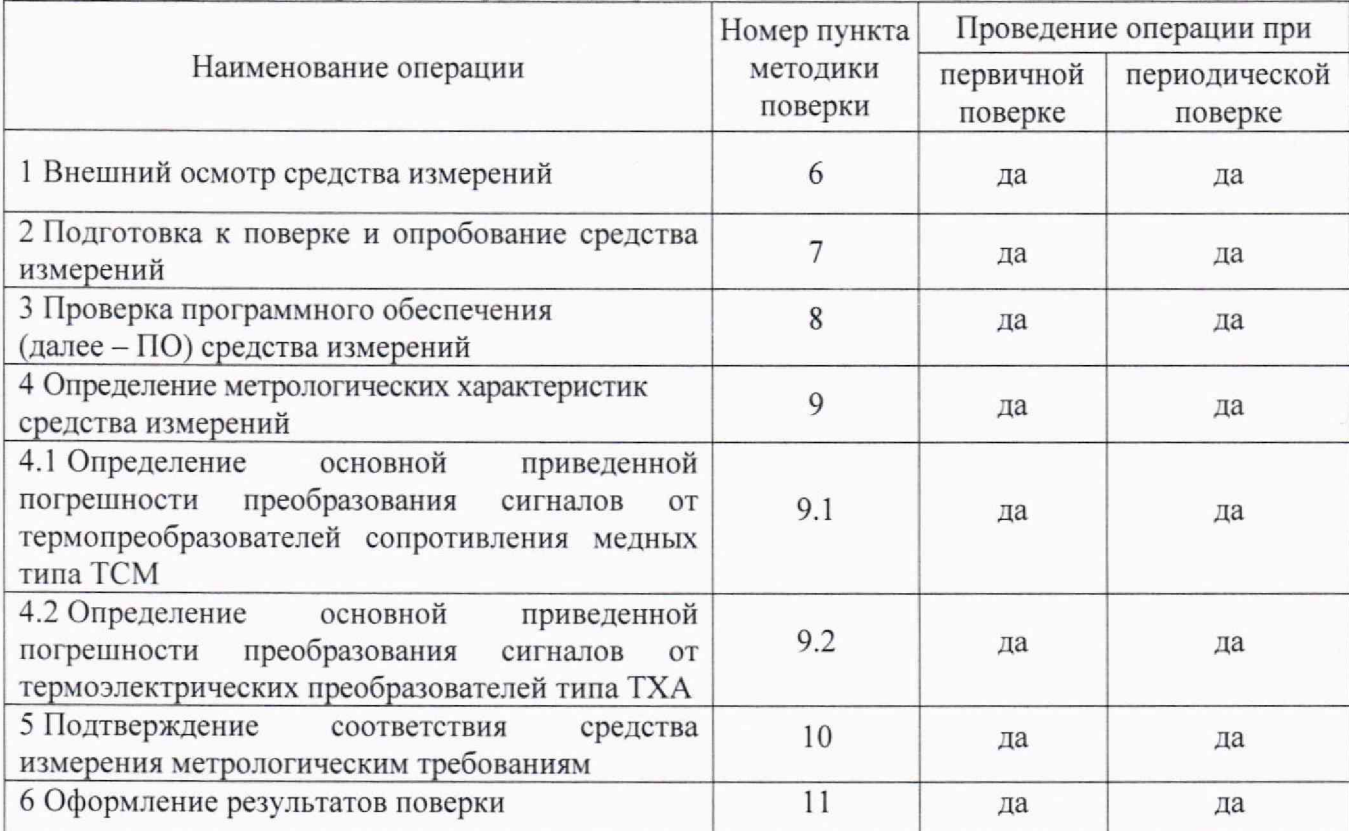

### 3 ТРЕБОВАНИЯ К УСЛОВИЯМ ПРОВЕДЕНИЯ ПОВЕРКИ

3.1 При поверке ИТ должны соблюдаться следующие условия:

- температура окружающего воздуха, °С

от +15 до +35;

от 30 до 80.

- атмосферное давление, кПа (мм рт. ст.) от 84 до 106 (от 630 до 795);

- относительная влажность окружающего воздуха, %

## 4 МЕТРОЛОГИЧЕСКИЕ И ТЕХНИЧЕСКИЕ ТРЕБОВАНИЯ К СРЕДСТВАМ **ПОВЕРКИ**

4.1 Требования к метрологическим и техническим характеристикам средств поверки изложены в таблице 3.

Таблица 3 - Рекомендуемые средства поверки

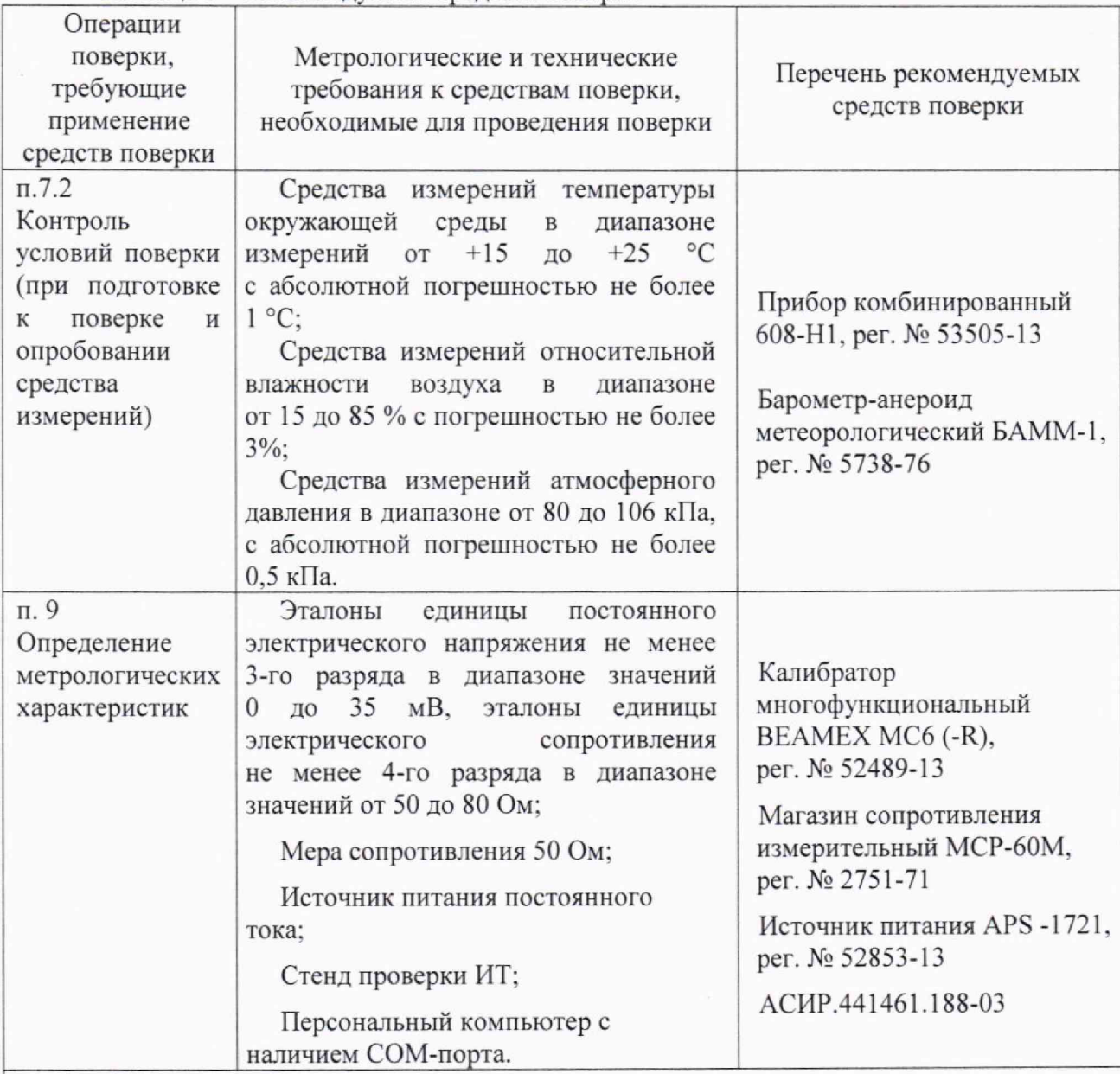

Примечание:

1. Допускается применять другие средства поверки, метрологические и технические характеристики которых удовлетворяют требованиям поверочных схем на соответствующие виды измерений

2. Все средства поверки должны быть исправны и поверены или аттестованы.

3. Средства поверки должны быть внесены в рабочее помещение не менее чем за 12 часов до начала поверки.

### 5 ТРЕБОВАНИЯ (УСЛОВИЯ) ПО ОБЕСПЕЧЕНИЮ БЕЗОПАСНОСТИ ПРОВЕДЕНИЯ ПОВЕРКИ

5.1 При проведении поверки необходимо соблюдать требования техники безопасности, предусмотренные документами: «Правила технической эксплуатации электроустановок потребителей», «Правила по охране труда при эксплуатации электроустановок», утвержденные приказом Минтруда РФ от 15.12.2010 № 903н, ГОСТ 12.2.007.0-75. ГОСТ Р 12.1.019-2009, ГОСТ 12.2.091-2012 и требования безопасности, указанные в технической документации на применяемые средства поверки.

5.2 Подключение внешних соединений должно производиться только при отключенном напряжении питания. Корпус ИТ должен быть заземлен.

5.3 К работе с ИТ допускаются только лица, прошедшие специальную подготовку и инструктаж по технике безопасности с электроустановками напряжением до 1000 В.

5.4 При поверке необходимо пользоваться только исправным инструментом и оборудованием и соблюдать правила техники безопасности при работе с оборудованием и средствами измерений, находящимися под нагрузкой. Средства проверки перед включением в сеть должны быть заземлены.

#### 6 ВНЕШНИЙ ОСМОТР СРЕДСТВА ИЗМЕРЕНИЙ

6.1 При проведении внешнего осмотра проводится проверка:

- соответствия комплектности требованиям эксплуатационной документации;
- отсутствия механических повреждений корпуса;
- целостности покрытий:
- четкости и ясности маркировки.

6.2 При выявлении дефектов, способных оказать влияние на безопасность проведения поверки или результаты поверки, устанавливается возможность их устранения до проведения поверки. При наличии возможности устранения дефектов, выявленные дефекты устраняются, и ИТ допускается к дальнейшей поверке. При отсутствии возможности устранения дефектов, ИТ к дальнейшей поверке не допускается.

#### 7 ПОДГОТОВКА К ПОВЕРКЕ И ОПРОБОВАНИЕ СРЕДСТВА ИЗМЕРЕНИЙ

7 .1 Подготовка к поверке

7.1.1 Подготовить средства поверки, ИТ.

7.1.2 Собрать схему поверки, приведённую на рисунке 1.

7.1.3 Выставить на эталоне сопротивлений А4 сопротивление значением 50 Ом.

7.1.4 На источнике питания А6 по встроенному вольтметру выставить напряжение 15 В. Включить источник питания А6.

7.1.5 Включить пульт стенда проверки ИТ (далее - пульт) путем перевода тумблера на лицевой панели пульта в положение «ВКЛ.». При этом индикатор «Работа» на лицевой панели ИТ должен мигать, а на лицевой панели пульта - непрерывно гореть.

7.1.6 Подать питание на персональный компьютер и дождаться окончания загрузки операционной системы. В персональном компьютере (ПК) загрузить тестовую программу «Программа стенда проверки ИТ» 643.00212251.00035-02, исполняемый файл «PROJ\_IT-l.EXE».

ВНИМАНИЕ! Во время отключения питания ИТ, тестовую программу на ПК не закрывать, чтобы формировались правильные отчеты по испытаниям каналов ТСМ и ТХА.

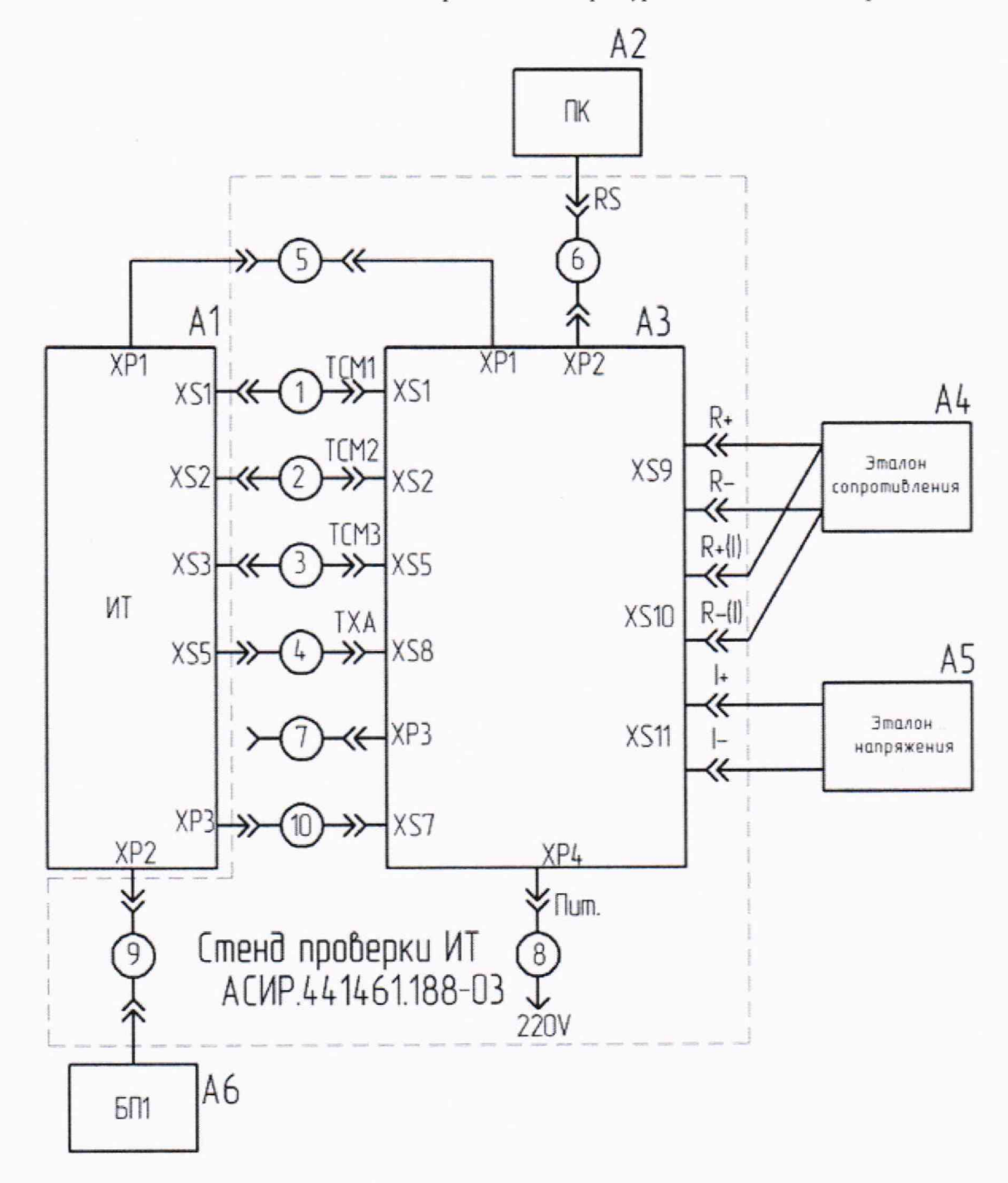

- A1-HT 27.T.158.22.00.000-04
- А2 технологический персональный компьютер IBM PC
- А3 пульт стенда проверки ИТ АСИР.441546.142-01
- А4 эталон сопротивления
- А5 эталон напряжения постоянного тока
- А6 источник питания
- 1, 2, 3 кабель АСИР.685624.105
- 4-кабель ТХА АСИР.685625.118
- 5 кабель связи стенд-ИТ АСИР.685621.865
- 6 кабель связи стенд-ПК АСИР.685621.542
- 7 кабель питания ИТ АСИР.685621.863
- 8 шнур сетевой SCZ-1R
- 9 кабель питания АСИР.685621.610
- 10 кабель связи стенд-ИТ АСИР.685621.864

Рисунок 1 - Схема поверки

#### *27, Т. 1 5 8 .2 2 .0 0 .0 0 0 -0 4 М П «ГСИ. Измеритель температурный. М етодика поверки»*

7.1.7 После запуска на экране монитора ПК отображается вкладка (страница) программы «Все каналы». Если при загрузке программы на экране появилось сообщение «Настройте на правильный порт», необходимо выбрать порт, по которому осуществляется связь пульта проверки ИТ с компьютером. Для настройки на другой порт нажать на клавишу «ОК» предупреждающего сообщения, либо, если нет сообщения, вызвать контекстное меню щелчком правой кнопки мыши на поле вкладки «Все каналы» программы и выбрать нужный порт. По умолчанию программа связывается посредством порта «СОМ1». Страница «Все каналы» программы носит информационный характер. При отображении данной вкладки запущенная программа тестирует все каналы ТСМ и ТХА и отображает значения температур этих каналов в соответствующих окнах (см. рисунок 2).

| 33189<br>Калибровка ТСМ |        |                   |           | Калибровка ТХА 37369 |            |               |      |  |
|-------------------------|--------|-------------------|-----------|----------------------|------------|---------------|------|--|
| <b>TCM</b>              | 1 0.0  | TCM <sub>13</sub> | 68.5      | TXA 1 245            |            | TXA 13 245    |      |  |
| <b>TCM</b>              | 2 67.8 | <b>TCM 14</b>     | 68.5      | <b>TXA</b>           | 2 247      | <b>TXA14</b>  | 1245 |  |
| <b>TCM</b>              | 3 68.0 | TCM <sub>15</sub> | 69.0      | <b>TXA</b>           | 3 244      | TXA 15 245    |      |  |
| <b>TCM</b>              | 4 68,0 | <b>TCM 16</b>     | 68.5      | TXA 4 246            |            | TXA 16 245    |      |  |
| <b>TCM</b>              | 5 68,0 | <b>TCM17</b>      | 68.3      | <b>TXA</b>           | $5 \, 245$ | TXA 17 245    |      |  |
| <b>TCM</b>              | 6 68.0 | <b>TCM 18</b>     | 68.3      | <b>TXA</b>           | 6 246      | <b>TXA18</b>  | 245  |  |
| <b>TCM</b>              | 7 68.8 | <b>TCM 19</b>     | 68.3      | <b>TXA 7 245</b>     |            | TXA 19 245    |      |  |
| <b>TCM</b>              | 8 68.0 | TCM <sub>20</sub> | 68.3      | TXA 8 246            |            | TXA 20 245    |      |  |
| <b>TCM</b>              | 9 68.5 | <b>TCM 21</b>     | 68,0      | TXA 9 245            |            | <b>TXA 21</b> | 245  |  |
| TCM 10 68.5             |        | <b>TCM 22</b>     | 68.5      | TXA 10 245           |            | <b>TXA 22</b> | 245  |  |
| TCM 11 68.5             |        | TCM <sub>23</sub> | 67.8      | TXA 11 245           |            | TXA 23 245    |      |  |
| TCM 12 68.5             |        | TCM 24            | 68,0      | TXA 12 245           |            | TXA 24 245    |      |  |
|                         |        |                   | Интерфейс |                      |            |               |      |  |
|                         |        |                   | RS-232    |                      |            |               |      |  |
|                         |        |                   |           |                      |            |               |      |  |

Рисунок 2

В поле «Калибровка ТСМ» отображается значение отклонения тарировки ТСМ от тарировки нуля. В поле «Калибровка ТХА» отображается значение отклонения тарировки ТХА от тарировки нуля.

В поле «Интерфейс» отображается действующий для программы интерфейс связи между пультом и ИТ. При запуске программы по умолчанию выбран последовательный интерфейс связи - RS-232. Нажатием на правую клавишу мыши на вкладке «Все каналы», выбрать в выпадающем меню необходимый протокол передачи («RS-232», «Токовая петля» или «RS-485»).

После установки связи с ИТ на экране должны отображаться показания температуры по 24-м каналам ТСМ и ТХА. По умолчанию на все входы ТСМ, кроме 1-го канала, подключено сопротивление, задающее температуру 70 °С на входах ТСМ. На первый канал ТСМ по умолчанию подключено сопротивление 50 Ом (задано магазином сопротивлений), имитирующее температуру холодного спая (О °С). На все входы ТХА по умолчанию подано напряжение, соответствующее для температуры 250 °С.

7.1.8 Перейти на вкладку CAN. Вкладка "CAN" программы носит информационный характер. При переходе на эту вкладку программа тестирует все каналы ТСМ и ТХА и отображает температуру этих каналов в соответствующих полях (см. рисунок 3). Информация в данном случае передается от ИТ к пульту проверки по интерфейсу «CAN». Если канал «CAN» не исправен, то поля будут пустые. Убедиться в функционировании интерфейса «CAN» ИТ.

|             | Настройка температурного конерителя |      |            |            |       |                                                                                       |  |
|-------------|-------------------------------------|------|------------|------------|-------|---------------------------------------------------------------------------------------|--|
|             |                                     |      |            |            |       | Тарир. 0   Тарир. ТСМ   Тарир. ТХА   Канал ТСМ   Канал ТХА   Все каналы   САМ   Н   У |  |
|             |                                     |      |            |            |       |                                                                                       |  |
|             |                                     |      |            |            |       |                                                                                       |  |
|             |                                     |      |            |            |       |                                                                                       |  |
|             |                                     |      |            |            |       |                                                                                       |  |
| TCM 1 0.0   | TCM 13 68.5                         |      |            | TXA 1 246  |       | TXA 13 246                                                                            |  |
| TCM 2 67,8  | TCM 14 68,5                         |      |            | TXA 2 247  |       | TXA 14 246                                                                            |  |
| TCM 3 67.8  | TCM 15 69.0                         |      |            | TXA 3 246  |       | TXA 15 246                                                                            |  |
| TCM 4 68,0  | <b>TCM 16</b>                       | 68,5 |            | TXA 4 246  |       | TXA 16 246                                                                            |  |
| TCM 5 68.0  | TCM <sub>17</sub>                   | 68,0 |            | TXA 5 246  |       | TXA 17 246                                                                            |  |
| TCM 6 68,0  | TCM 18                              | 68,0 |            | TXA 6 246  |       | TXA 18 246                                                                            |  |
| TCM 7 68.8  | TCM 19                              | 68,0 | <b>TXA</b> |            | 7 246 | TXA 19 246                                                                            |  |
| TCM 8 68,0  | TCM <sub>20</sub>                   | 68,3 |            | TXA 8 246  |       | TXA 20 246                                                                            |  |
| TCM 9 68.3  | <b>TCM 21</b>                       | 68,0 |            | TXA 9 246  |       | TXA 21 246                                                                            |  |
| TCM 10 68,5 | TCM 22                              | 68.3 |            | TXA 10 246 |       | TXA 22 246                                                                            |  |
| TCM 11 68.3 | <b>TCM 23</b>                       | 67.8 |            | TXA 11 245 |       | TXA 23 246                                                                            |  |
| TCM 12 68.3 | TCM 24                              | 67,8 |            | TXA 12 246 |       | TXA 24 246                                                                            |  |
|             |                                     |      |            |            |       |                                                                                       |  |

Рисунок 3

Данные о исправности/не исправности интерфейса «САN» автоматически заносятся в файлы отчетов.

7.1.9 Выключить пульт, выключить источник питания Аб.

7.2 Измеряют и заносят в протокол поверки значения температуры, влажности окружающего воздуха и атмосферного давления.

#### 8 ПРОВЕРКА ПРОГРАММНОГО ОБЕСПЕЧЕНИЯ СРЕДСТВА ИЗМЕРЕНИЙ

8.1 Сравнивают наименование и номер версии программного обеспечения (ПО) с данными, указанными в описании типа.

8.2 Результаты поверки считать положительными, если идентификационные данные ПО и номер версии совпадает с указанной в описании типа.

#### МЕТРОЛОГИЧЕСКИХ ХАРАКТЕРИСТИК СРЕДСТВА 9 ОПРЕДЕЛЕНИЕ **ИЗМЕРЕНИЙ**

Определение основной приведенной погрешности при подключении к входам ИТ датчиков осуществляется путем автоматического (с помощью пульта стенда проверки ИТ) последовательного выбора каждого канала, обслуживающего эти датчики, подключения к выбранному входу имитаторов датчиков и автоматической обработки результатов измерения температуры.

9.1 Определение основной приведенной погрешности преобразования сигналов от термопреобразователей сопротивления медных типа ТСМ.

Датчик типа ТСМ имитируем с помощью эталона сопротивлений. 9.1.1 Четырехпроводная схема подключения имитатора указана на рисунке 4. Установить на эталоне сопротивления значение  $R = 52{,}14$  Ом.

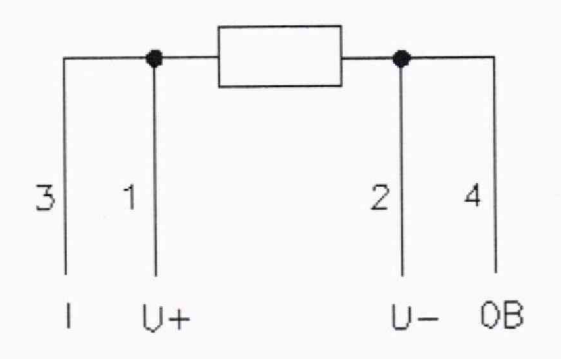

Рисунок 4

9.1.2 Включить источник питания Аб, Включить пульт.

9.1.3 Перейти на вкладку программы «Канал ТСМ» и пройти автоматическую проверку каналов TCM - последовательно выбирая значения температуры из выпадающего списка «Задание»: 10 °С, 40 °С, 70 °С, 100 °С, 140 °С, устанавливая на эталоне соответствующее этим значениям сопротивление: 52,14; 58,56; 64,98; 73,54 и 79,96 Ом соответственно, при этом нажимая кнопку «Автоматическая проверка».

9.1.4 Перейти на вкладку «Протокол ТСМ» (см. рисунок 5).

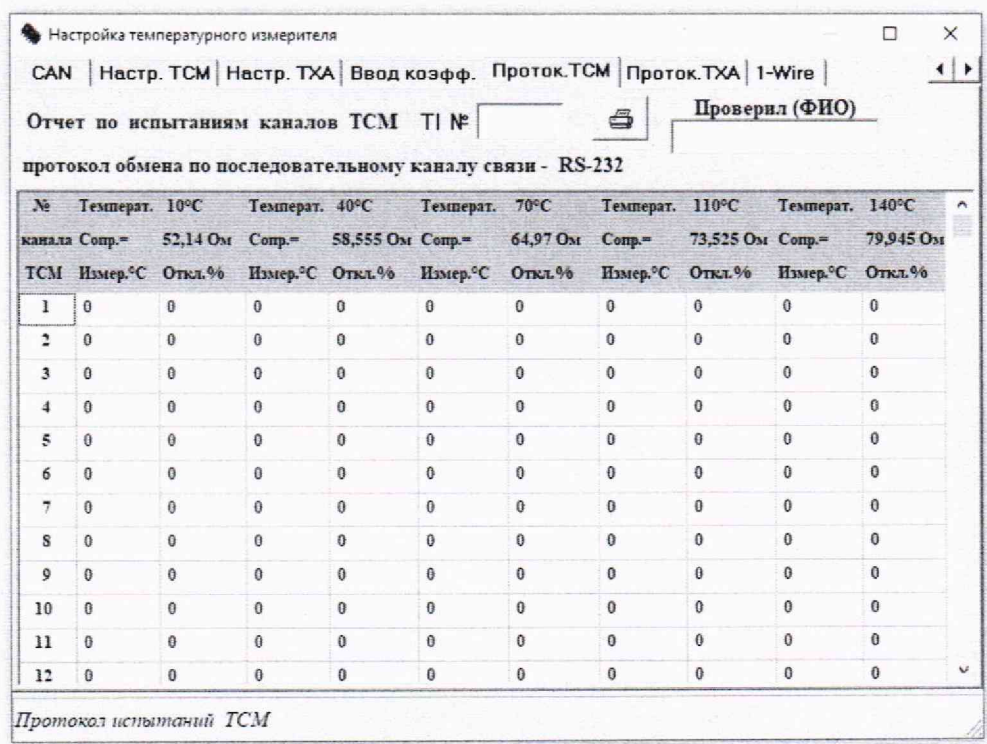

Рисунок 5

9.1.5 Заполнить поля: «TI» - заводским номером ИТ, «Проверил (ФИО)» фамилией поверяющего.

9.1.6 Нажать на кнопку с изображением принтера. Распечатать таблицу с результатами поверки каналов ТСМ.

9.1.7 Перейти на вкладку программы «Канал ТСМ», Выставить на эталоне сопротивления сопротивление 50 Ом и выбрать 1-ый канал ТСМ, дождаться установки температуры 1-го канала.

9.2 Определение основной приведенной погрешности преобразования сигналов от термоэлектрических преобразователей типа ТХА.

9.2.1 Датчик типа ТХА имитируем с помощью эталона напряжения.

9.2.2 Перейти на вкладку «Канал ТХА» и пройти автоматическую проверку каналов ТХА, выбирая из выпалающего списка залания температур значения: 10 °С, 200 °С, 400 °С, 500 °С, 800 °С, подавая с эталона напряжения соответствующее этим температурам напряжения (0.397 мВ; 8.138 мВ; 16.397 мВ; 24.905 мВ; 33.275 мВ) и нажимая на кнопку «Автоматическая проверка».

9.2.3 Перейти на вкладку «Протокол ТХА» (см. рисунок 6).

9.2.4 Заполнить поля: «TI» - заводским номером ИТ, «Проверил (ФИО)» фамилией поверяющего.

9.2.5 Нажать на кнопку с изображением принтера, Распечатать таблицу с результатами поверки каналов ТХА.

9.2.6 Выключить питание ИТ и питание стенда. Отключить ПК, разобрать схему поверки.

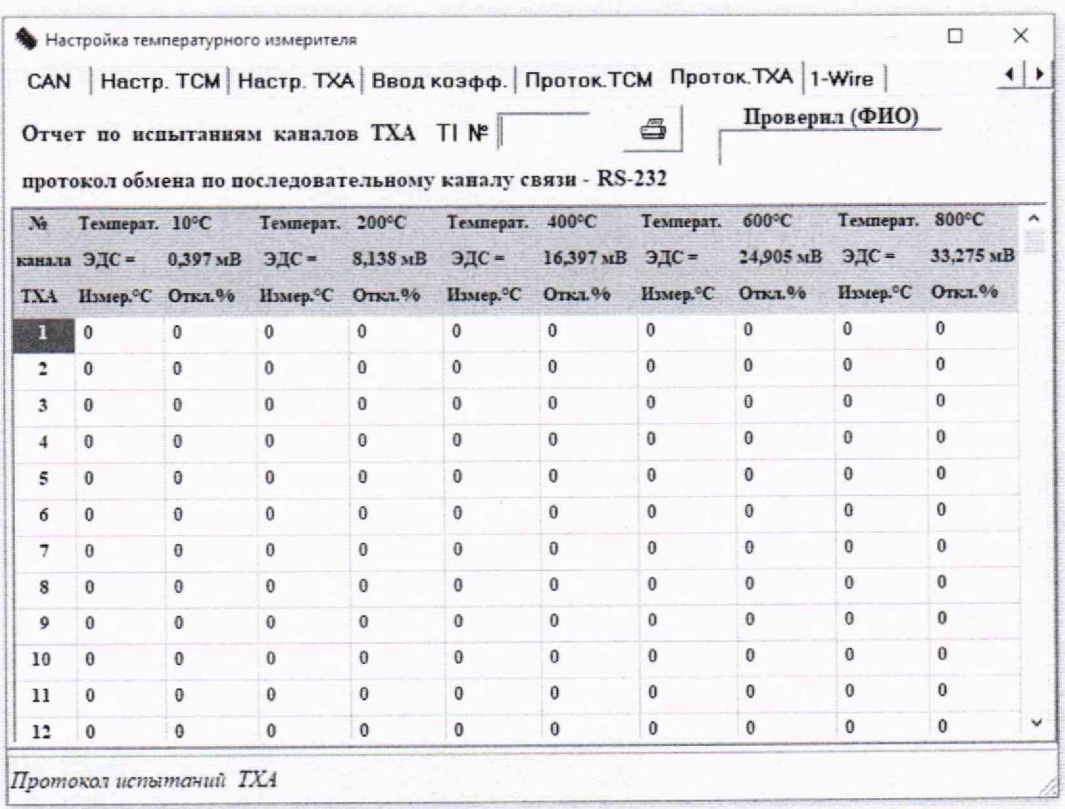

#### Рисунок 6

#### **ИЗМЕРЕНИЙ** СРЕДСТВА СООТВЕТСТВИЯ ПОДТВЕРЖДЕНИЕ 10 МЕТРОЛОГИЧЕСКИМ ТРЕБОВАНИЯМ

средство измерений считается положительным,  $\mathbf{a}$ поверки 10.1 Результат соответствующим метрологическим требованиям, если полученные значения метрологических характеристик по п. 9 не превышают нормированных значений, указанных в описании типа, полученные при проверке по п. 8 идентификационные данные соответствуют данным, указанным в описании типа и результаты опробования по п. 7 и результаты внешнего осмотра по п. 6 положительны.

#### 12 ОФОРМЛЕНИЕ РЕЗУЛЬТАТОВ ПОВЕРКИ

12.1 Результаты поверки оформляются в соответствии с приказом №2510 от 31.07.2020 г. Минпромторга России.

12.2 Результаты поверки ИТ передаются в Федеральный информационный фонд по обеспечению единства измерений.

12.3 По заявлению владельца или лица, представившего его на поверку, положительные результаты поверки оформляют свидетельством о поверке по форме, установленной в соответствии с действующим законодательством.

При необходимости сведения о положительных результатах поверки заносятся в паспорт ИТ. Указывается дата поверки, вносится запись о проведенной поверке, заверяемая подписью поверителя и знаком поверки.

12.4 По заявлению владельца ИТ или лица, представившего его на поверку, отрицательные результаты поверки оформляют извещением о непригодности к применению средства измерений по форме, установленной в соответствии с действующим законодательством.

12.5 Протокол поверки модулей оформляется в произвольной форме.

Начальника отдела 201

ФГБУ «ВНИИМС» Инженер отдела 201

Начальника отдела 201<br>ФГБУ «ВНИИМС» *лефашер*на Каширкина<br>ФГБУ «ВНИИМС» <u>*лефашери*на</u> П.И. Кузеленков